# **Eduroam ChromeOS-laitteilla**

- 1. Mene selaimella osoitteeseen **cat.eduroam.org**
- 

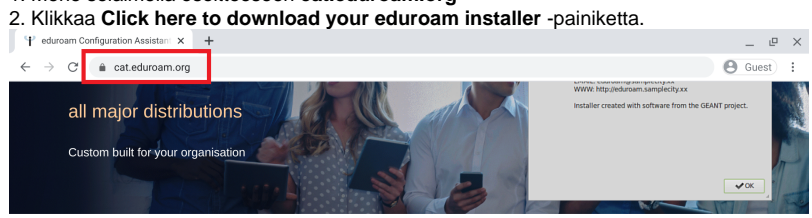

Welcome to eduroam CAT

Connect your device to eduroam®

eduroam® provides access to thousands of Wi-Fi hotspots around the world, free of charge. Learn more

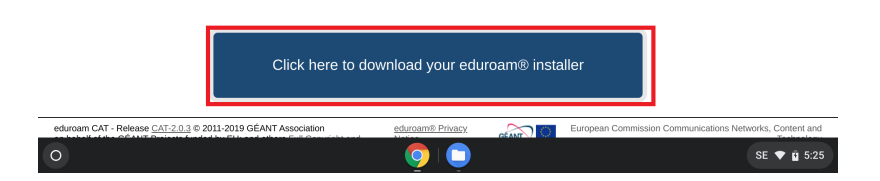

# 3. Valitse avautuvasta listasta **Metropolia**.

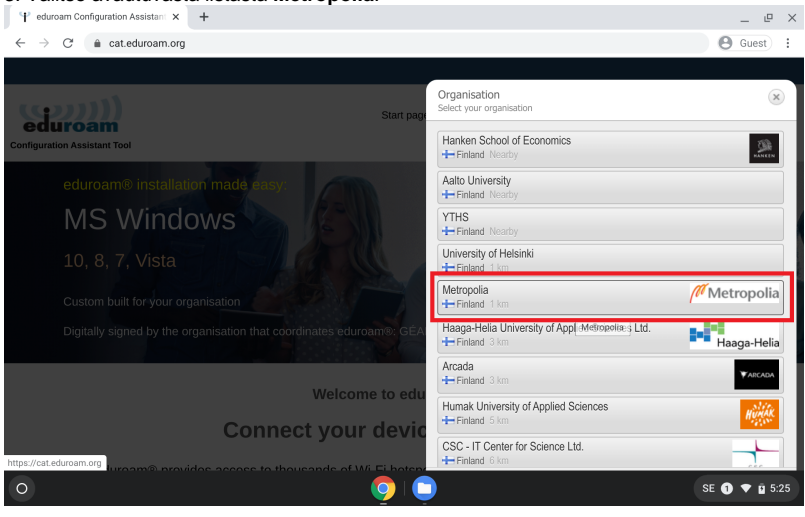

## 4. Klikkaa **Download your eduroam installer Chrome OS** -painiketta.

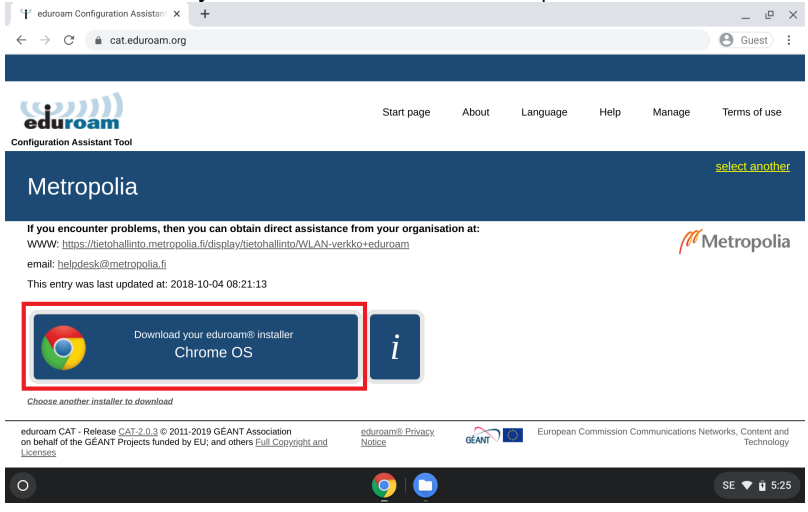

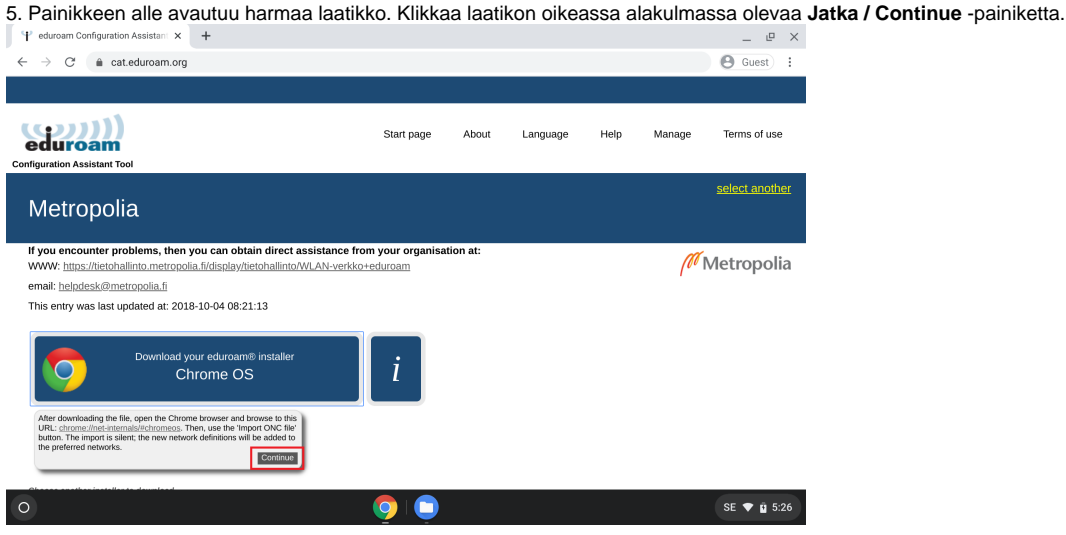

- 6. Avaa uusi välilehti selaimessasi.
- 7. Kirjoita uuden välilehden osoiteiriville teksti: **chrome://network#general**, ja paina enteriä.
- 8. Avautuneella sivulla klikkaa **Choose file** -painiketta **Tuo ONC-tiedosto / Import ONC file** -otsikon alta.

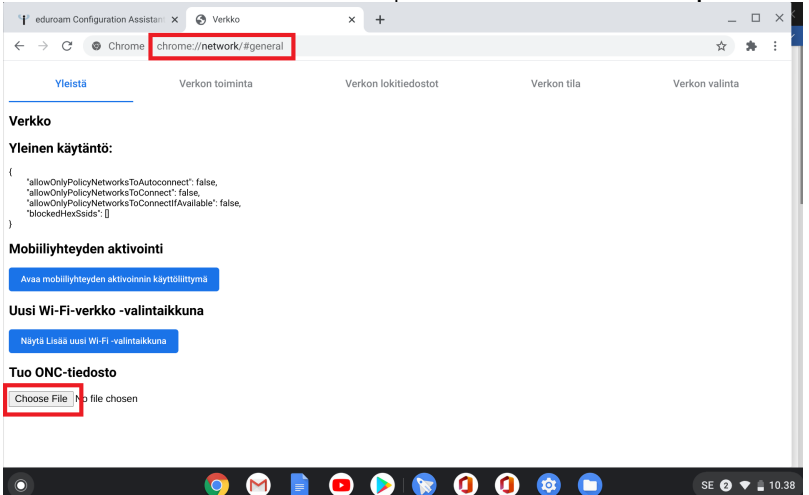

#### 9. Valitse vasemmalta listasta **Omat tiedostot Lataukset / My files Downloads**-kansiosi.

10. Etsi oikeanpuoleisesta tiedostolistasta kohdassa 5 lataamasi tiedosto, eli **eduroam-chromeos-Metropolia.onc**, ja tuplaklikkaa sitä.

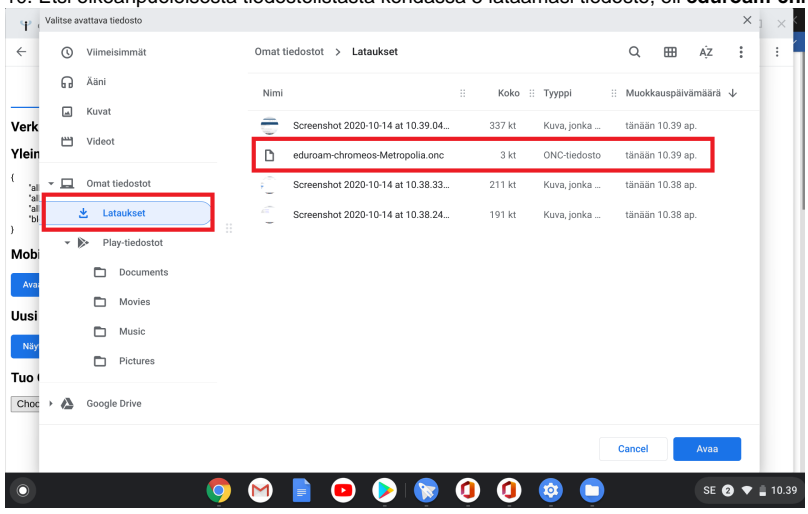

11. Siirry oikeasta yläkulmasta **Verkon valinta** -välilehdelle.

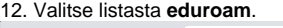

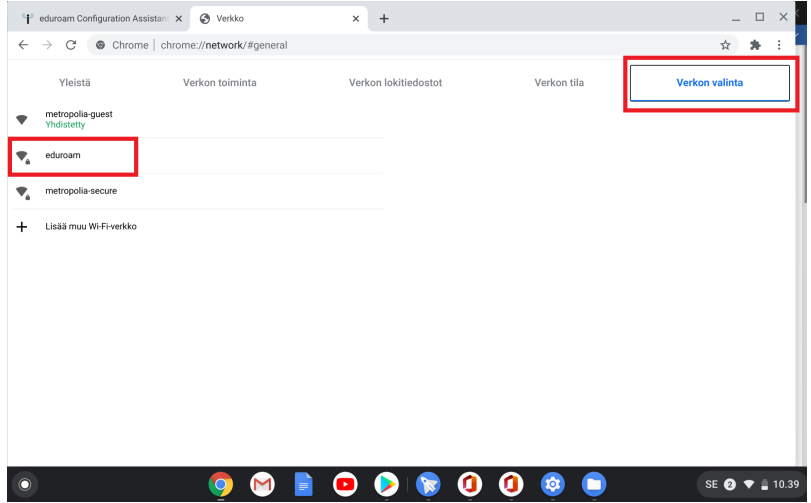

13. Syötä **Liity Wi-Fi-verkkoon / Join Wi-Fi-network** -ikkunan **Identiteetti / Identity** -kenttään käyttäjätunnuksesi muodossa **tunnus@metropolia.fi** ja **Sa lasana / Password**- kenttään salasanasi.

14. Valitse, haluatko tallentaa käyttäjätunnuksesi automaattista verkkokirjautumista varten **Tallenna henkilöllisyys ja salasana / Save identity and password** -kohdassa. (Poista käytöstä, jos kone on yleisessä käytössä).

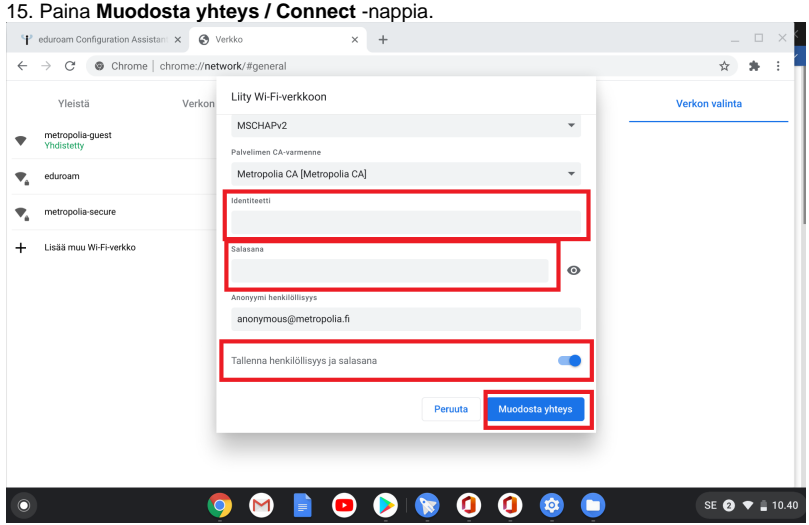

### 16. Laitteesi on nyt yhdistetty Metropolian eduroam-verkkoon.

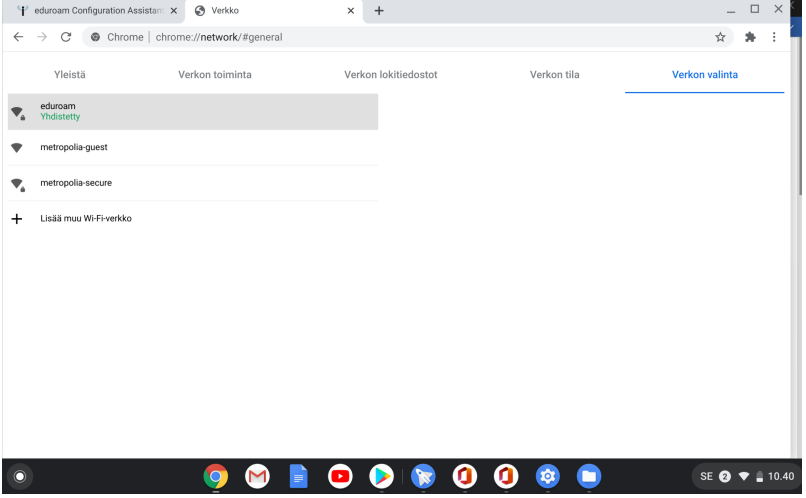

# Miten toimin ongelmatilanteessa?

- 1. Käynnistä uudelleen tietokoneesi ja laite, jossa vika ilmenee. Kokeile toimintoa vielä kerran.
- 2. Jos yrittämäsi toiminto tapahtuu nettiselaimessa, yritä toimintoa uudestaan incognito- eli private-ikkunassa ja toisessa selainohjelmassa.
- 3. Yritä etsiä ratkaisu tietohallinnon sivustosta käyttämällä seuraavia tiedonhakutapoja:
	- a. sivuston vasemmanpuoleinen navigointivalikko
	- b. wikin oma hakukone (oikea ylänurkka)
	- c. yleinen hakukone, kuten [Google Search](https://www.google.com)
	- d. [aakkosellinen avainsanaluettelo](https://wiki.metropolia.fi/display/tietohallinto/Hakemisto)
	- e. [UKK Usein kysytyt kysymykset](https://wiki.metropolia.fi/pages/viewpage.action?pageId=257364264)

Jos ongelma ei selvinnyt, ota yhteyttä helpdeskiin [hyvän käytännön mukaisesti.](https://wiki.metropolia.fi/pages/viewpage.action?pageId=257364280) Liitä kirjalliseen yhteydenottoon aina **[koko ruudun kuvakaappaus](https://wiki.metropolia.fi/pages/viewpage.action?pageId=257364502)** ongelm atilanteesta.

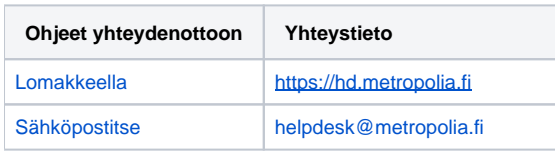

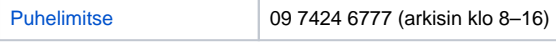

Eduroam on ChromeOS Devices